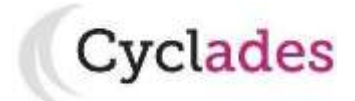

# **Guide Pour Savoir…**

# **Comment s'inscrire au CAP**

# **Candidats individuels/libres**

# **SOMMAIRE**

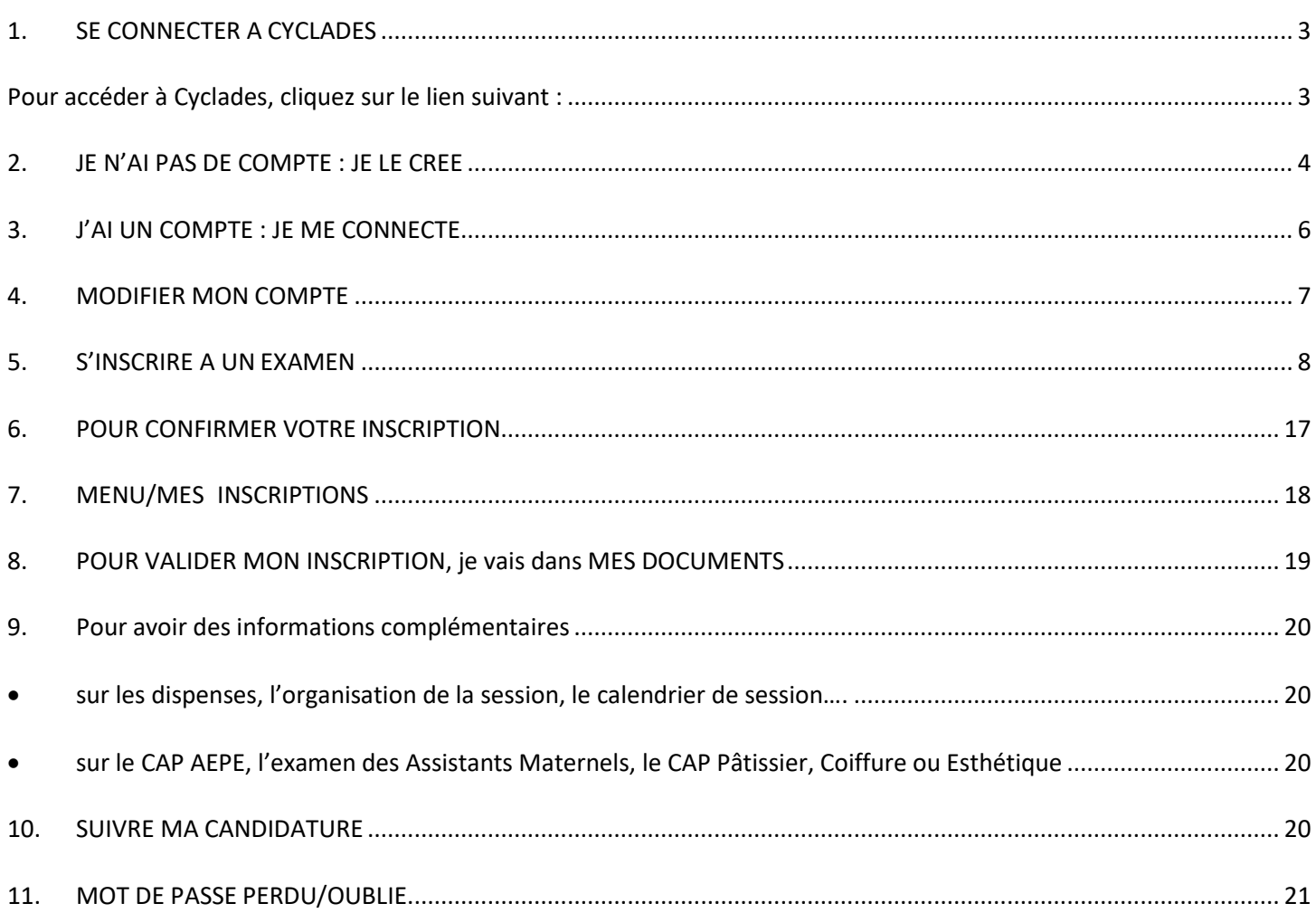

# <span id="page-2-1"></span><span id="page-2-0"></span>**1. SE CONNECTER A CYCLADES**

# **Pour accéder à Cyclades, cliquez sur le lien suivant : https://cyclades.education.gouv.fr/cyccandidat/**

La page d'accueil du portail Candidat est la suivante :

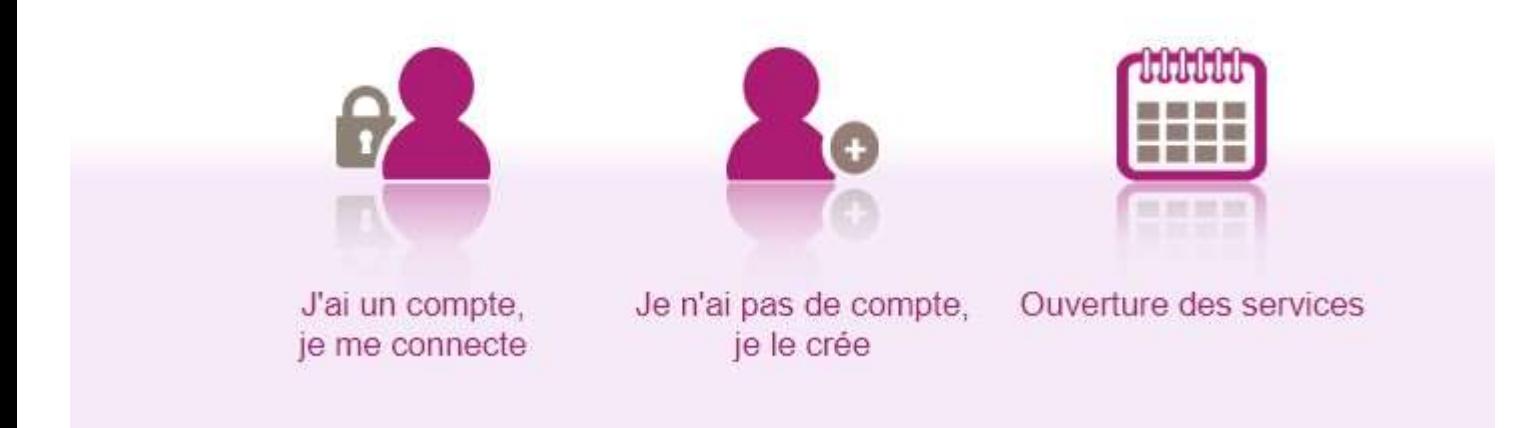

Cette page d'accueil peut comporter des messages ponctuels, par exemple en cas d'indisponibilité programmée du site.

# **2. JE N'AI PAS DE COMPTE : JE LE CREE**

<span id="page-3-0"></span>En tant que candidat libre/individuel, je dois d'abord créer un compte en saisissant toutes les informations demandées avant de pouvoir m'inscrire au CAP de mon choix.

Attention ! Il ne peut y avoir qu'un seul compte candidat par adresse email. **L'adresse email que vous allez renseigner sera votre identifiant de connexion**.

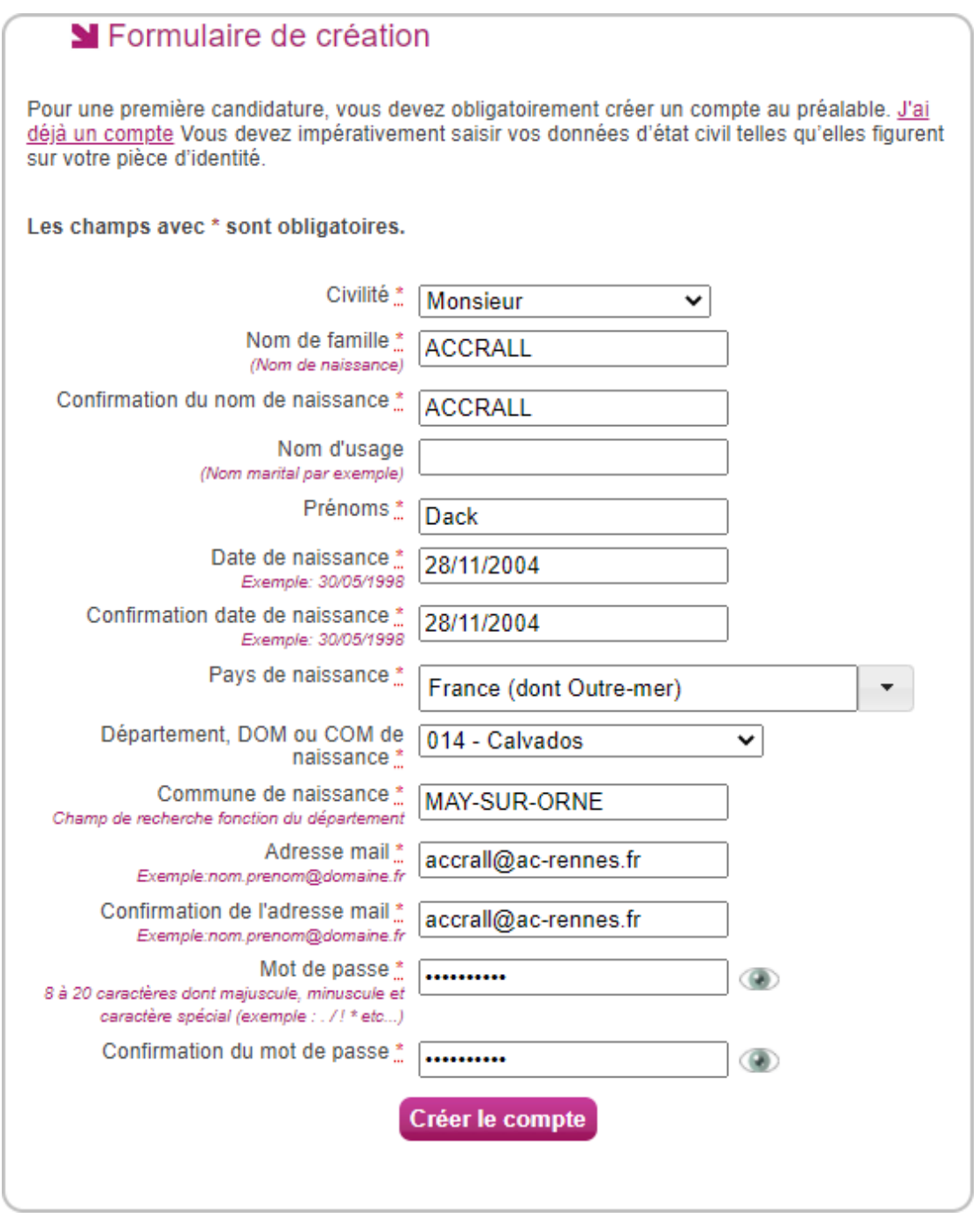

Le mot de passe doit comporter au moins 8 caractères (20 caractères au maximum), ainsi qu'une minuscule, une majuscule et un caractère spécial (@ ! /...). Je clique sur CREER UN COMPTE pour enregistrer mes informations. Après l'enregistrement, une fenêtre s'ouvre pour m'informer que le compte va être créé.

#### **CYCLADES - GUIDE POUR SAVOIR Comment S'inscrire à un CAP sur Cyclades**

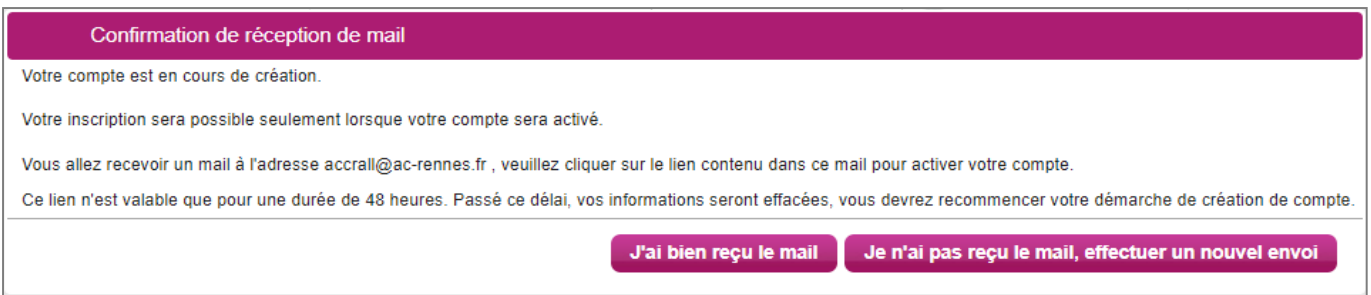

Je reçois un **mail dans les minutes qui suivent** et mon compte devra être validé dans les 48 heures suivant sa création, sinon le compte sera supprimé.

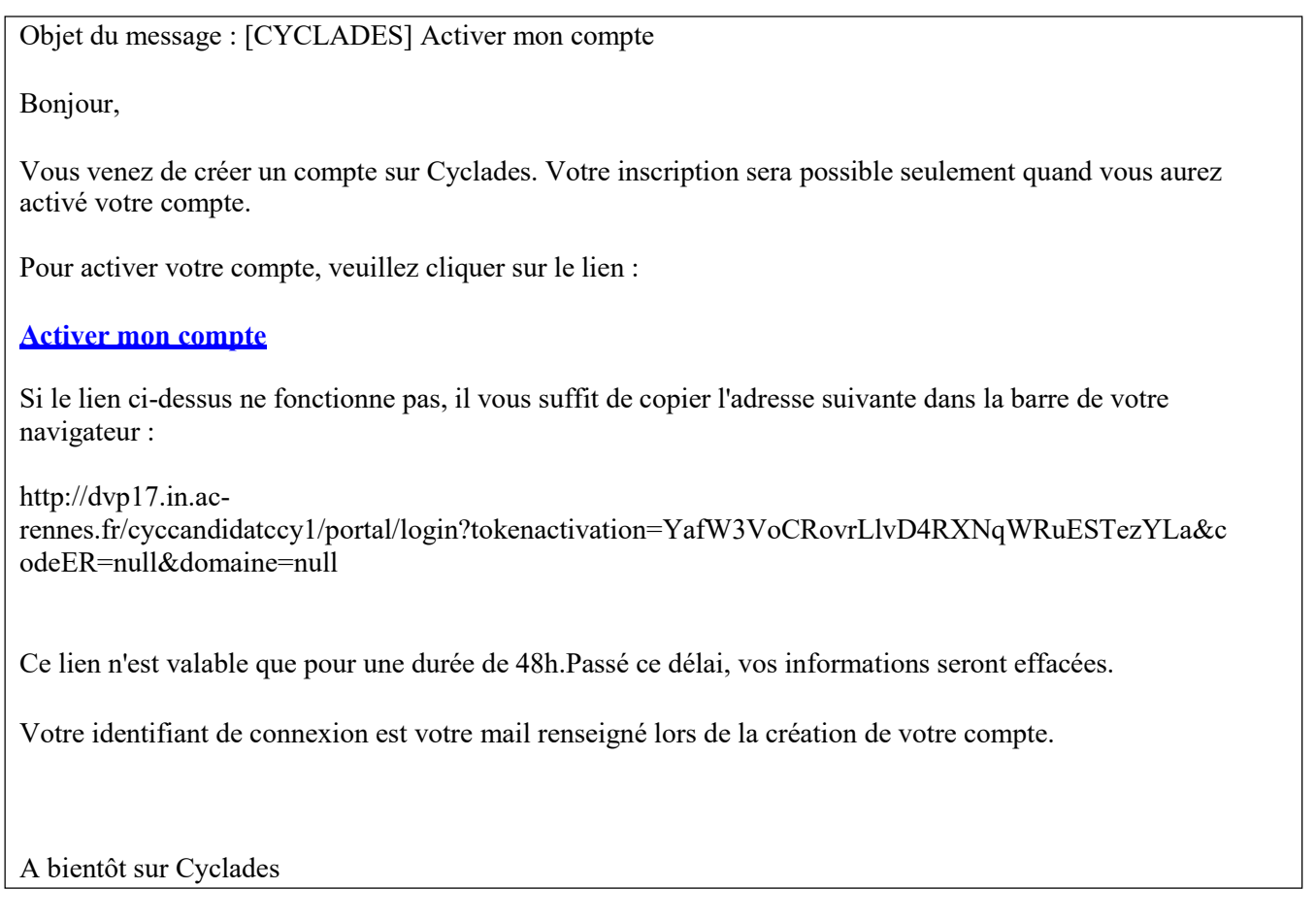

Quand je clique sur le lien **[Activer mon compte](http://dvp17.in.ac-rennes.fr/cyccandidatccy1/portal/login?tokenactivation=YafW3VoCRovrLlvD4RXNqWRuESTezYLa&codeER=null&domaine=null)**, reçu par mail, le compte est ACTIVE et validé. Je peux alors me connecter pour m'inscrire à un CAP.

# <span id="page-5-0"></span>**3. J'AI UN COMPTE : JE ME CONNECTE**

Je dois m'identifier en saisissant l'adresse mail et le mot de passe renseignés lors de la création du compte :

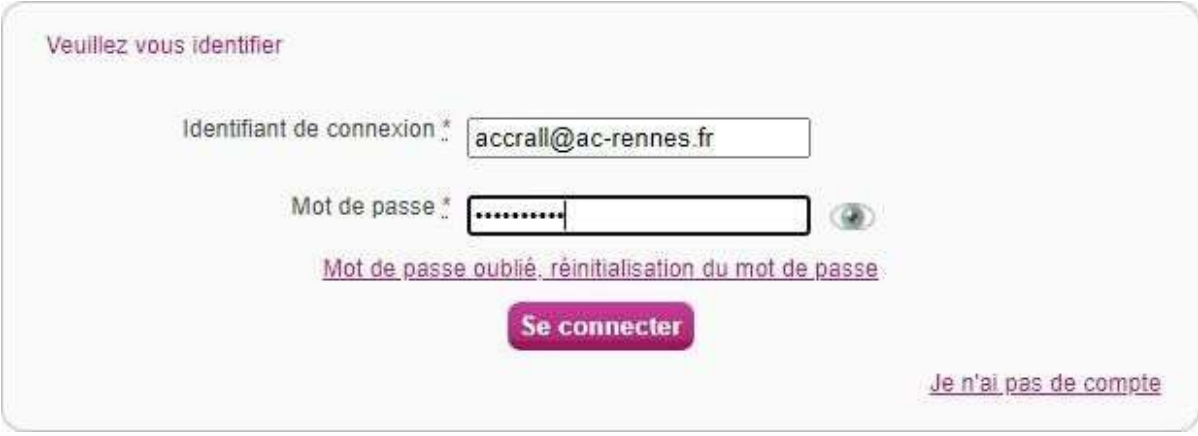

Une fois identifié, j'obtiens l'écran d'accueil suivant :

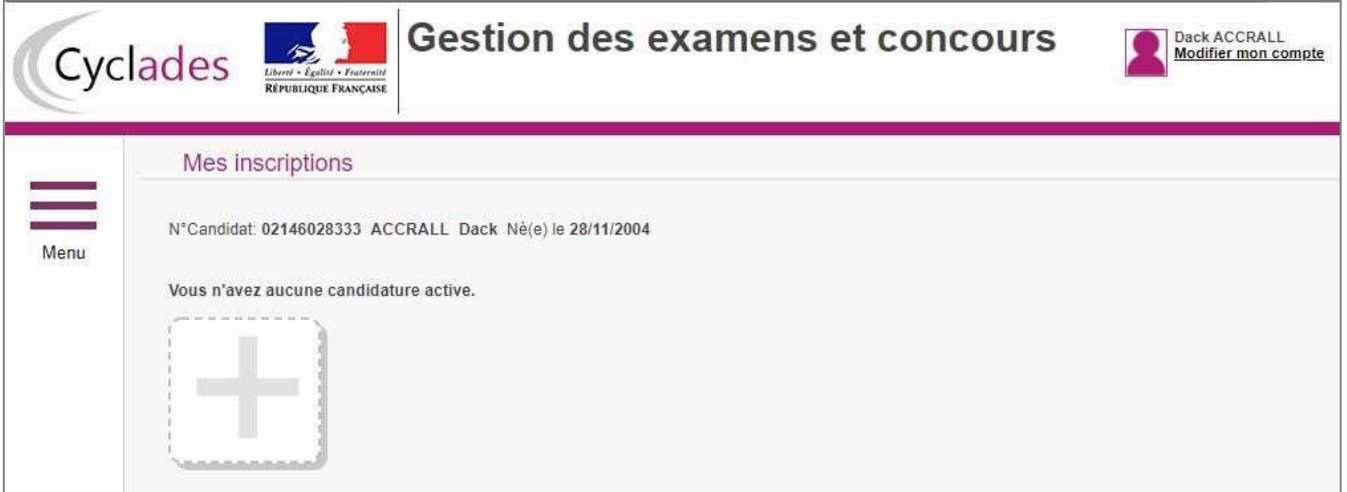

### <span id="page-6-0"></span>**4. MODIFIER MON COMPTE**

Via le menu Modifier mon compte, je peux consulter les informations de mon compte et les modifier AVANT de créer ma candidature ; je n'oublie pas de cliquer sur **ENREGISTRER**.

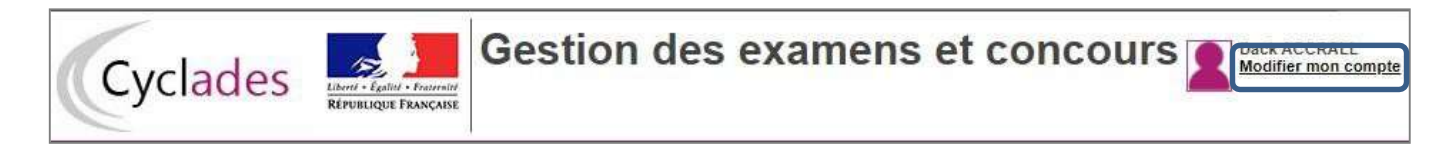

Dès qu'une candidature existe, **seuls l'adresse mail et le mot de passe sont modifiables**. Si une autre information est erronée, je termine mon inscription, j'imprime mon récapitulatif de candidature les et j'indique en rouge sur mon récapitulatif de candidature les modifications/corrections.

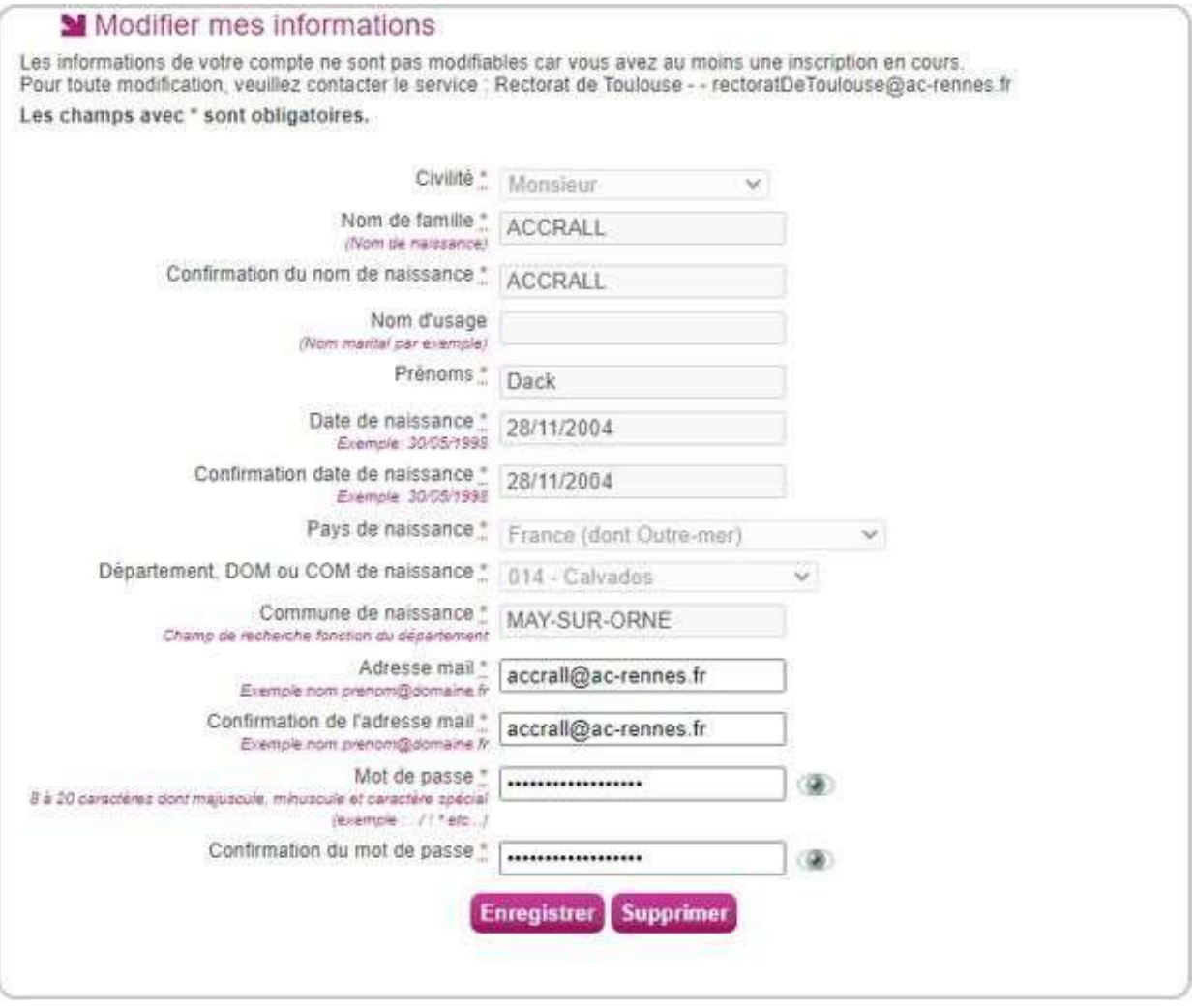

# <span id="page-7-0"></span>**5. S'INSCRIRE A UN EXAMEN**

Après avoir cliqué sur l'icône (imitation, je choisis EXAMEN, puis CERTIFICAT D'APTITUDE PROFESSIONNELLE et enfin l'académie dans laquelle je réside pour m'inscrire. Je peux alors visualiser les dates d'inscription pour cette académie :

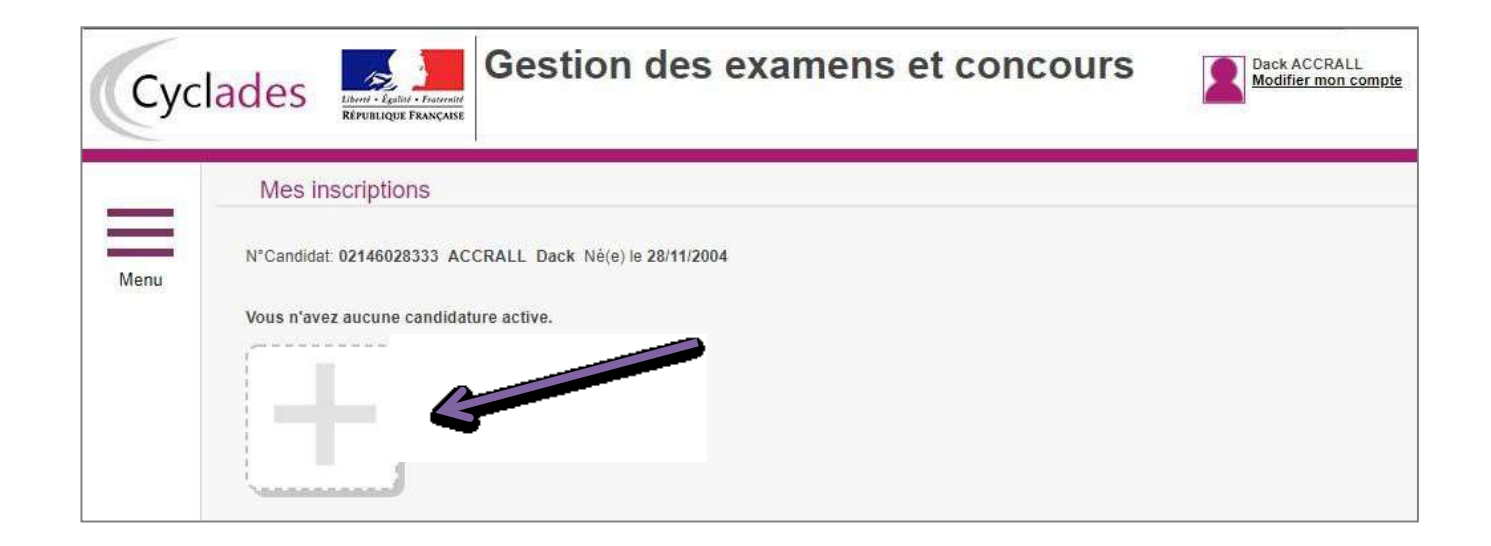

**a-** Je choisis **EXAMEN**

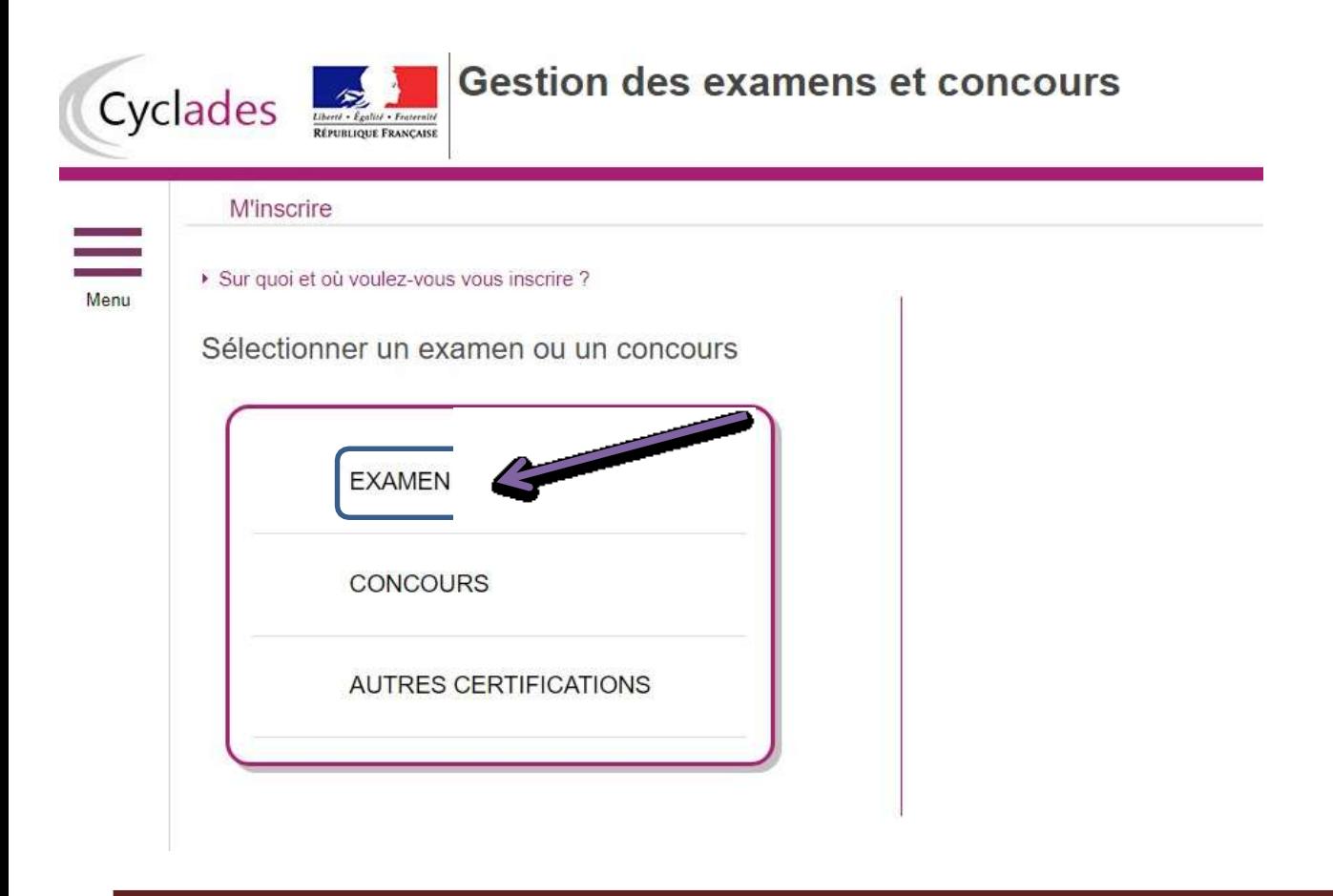

#### **CYCLADES - GUIDE POUR SAVOIR Comment S'inscrire à un CAP sur Cyclades**

**Gestion des examens et concours** 

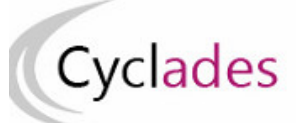

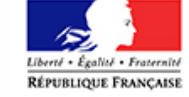

#### **M'inscrire**

Menu

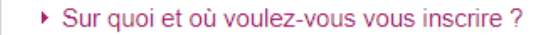

#### Sélectionner un examen

**BACCALAURÉAT PROFESSIONNEL** 

BACCALAURÉATS GÉNÉRAL ET TECHNOLOGIQUE

BREVET DE TECHNICIEN SUPERIEUR

**BREVET PROFESSIONNEL** 

CERTIFICAT D'APTITUDE PROFESSIONNELLE

CERTIFICAT DE FORMATION GÉNÉRALE

DIPLÔME NATIONAL DU BREVET

DIPLÔMES COMPTABLES SUPÉRIEURS

ÉPREUVES ANTICIPÉES DU BACCALAURÉAT

MENTION COMPLÉMENTAIRE NIVEAU 3

MENTION COMPLÉMENTAIRE NIVEAU 4

**AUTRES EXAMENS** 

**b-** Je choisis **CERTIFICAT d'APTITUDE PROFESSIONNELLE**

#### **CYCLADES - GUIDE POUR SAVOIR Comment S'inscrire à un CAP sur Cyclades**

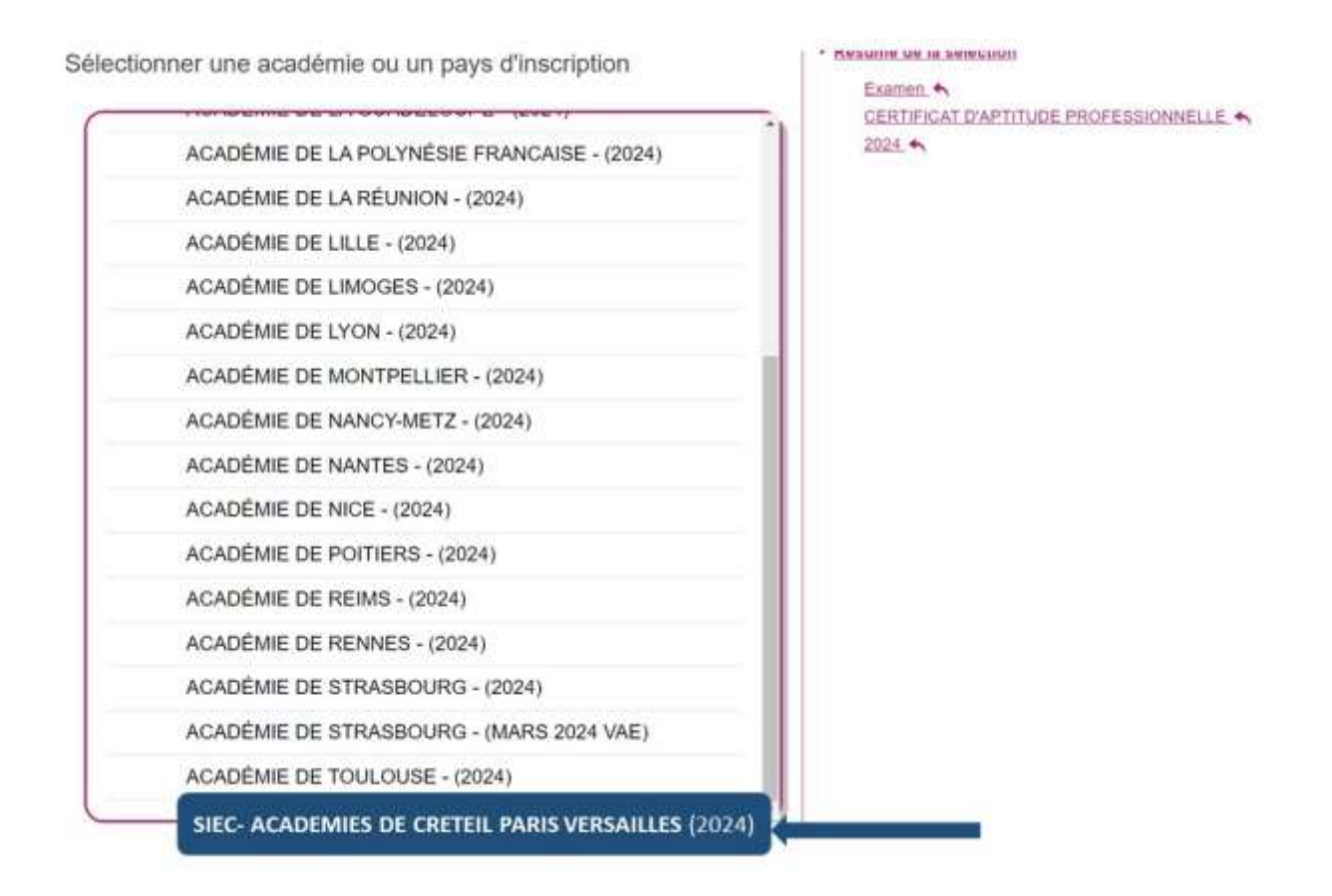

**c- Je choisis SIEC – ACADEMIES DE CRETEIL PARIS VERSAILLES (2024) uniquement si je réside en Ilede-France.**

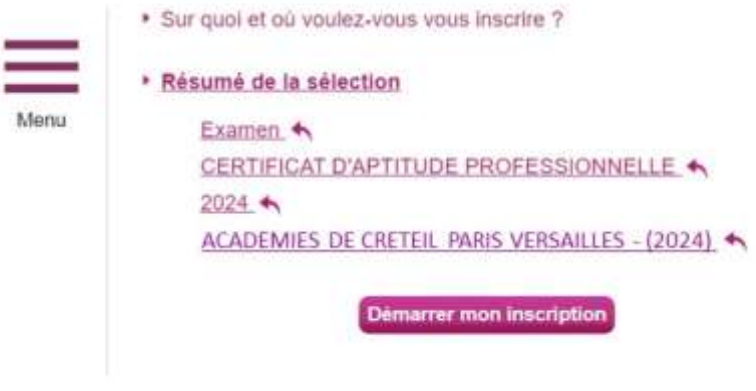

**d- Je clique sur Démarrer mon inscription**

Je dois renseigner 9 onglets.

## **ONGLET 1 : Modalités d'inscription**

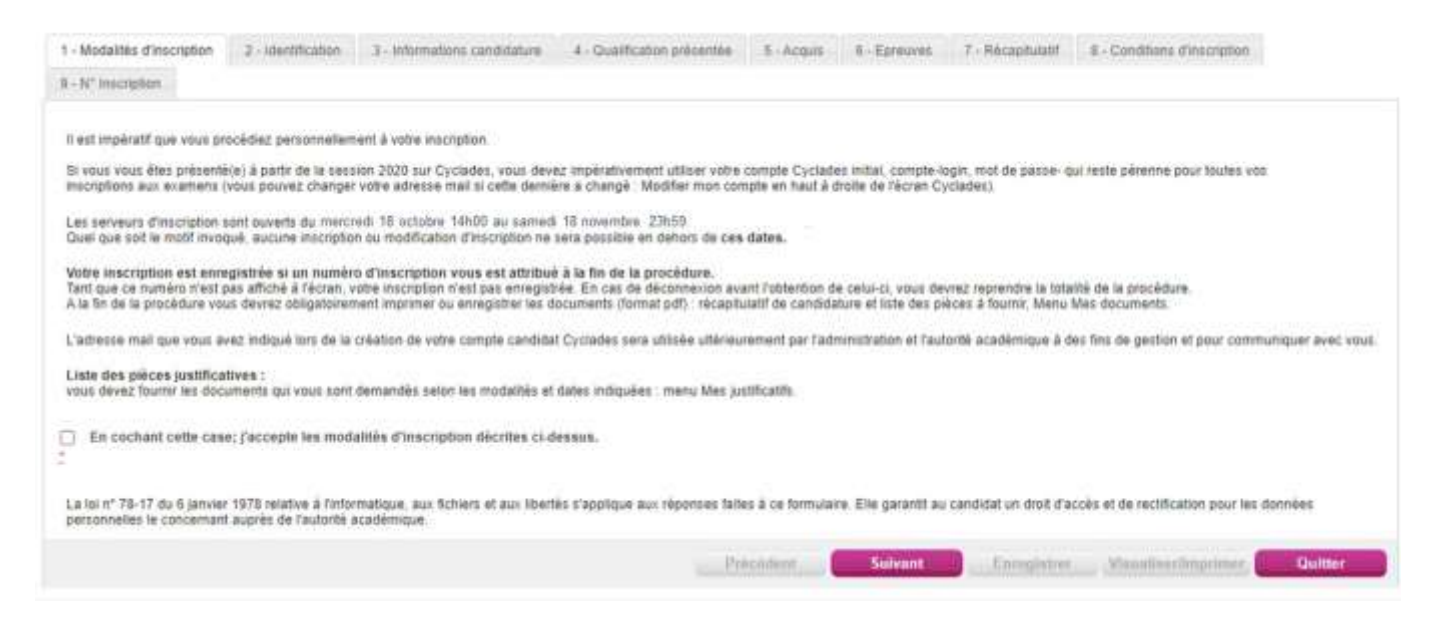

Après avoir lu les modalités d'inscription, je dois cocher la case « J'accepte les modalités d'inscription » puis cliquer sur **SUIVANT**

**En cochant cette case; j'accepte les modalités d'inscription décrites ci-dessus.**

#### **ONGLET 2 : Identification**

L'onglet Identification permet de renseigner les coordonnées et informations personnelles. Je complète **obligatoirement** les rubriques indiquées par le signe **\*** puis je clique sur **SUIVANT**.

**Note** : le N° de téléphone mobile et l'adresse mail sont obligatoires.

**Votre adresse mail est votre identifiant de connexion à Cyclades.**

**C'est sur cette adresse mail que vous recevrez les notifications de Cyclades pour vous informer qu'un nouveau document est disponible (relance pièce justificative manquante pour valider votre candidature, convocations aux oraux, aux épreuves écrites générales, aux épreuves professionnelles, relevé de notes…)**

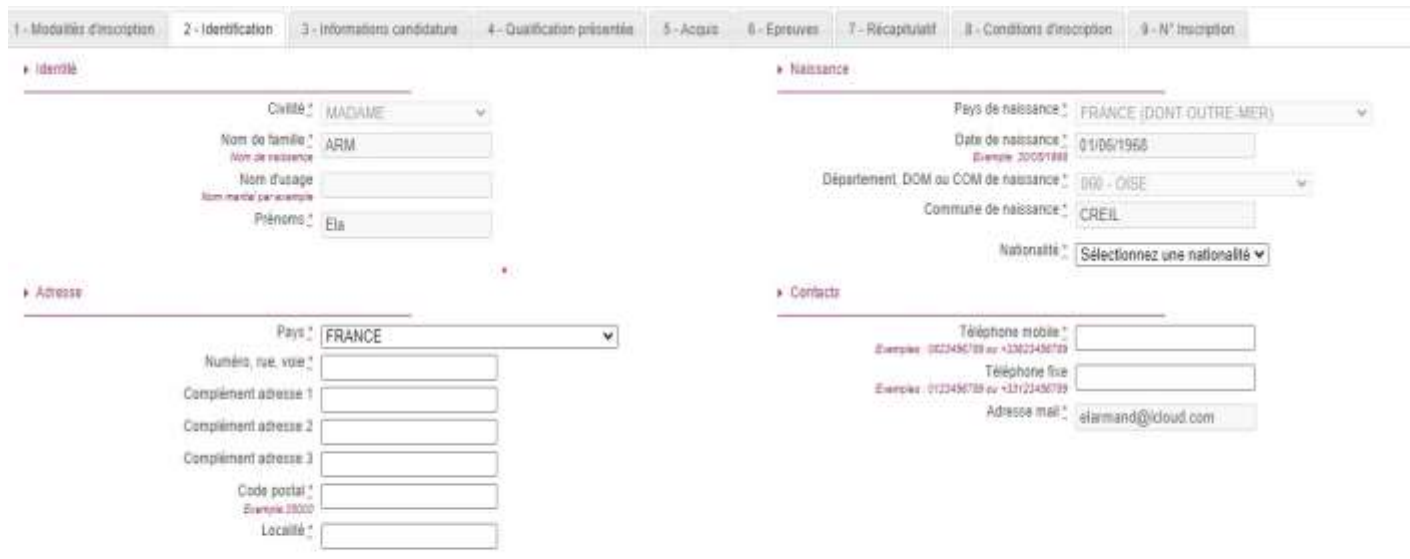

Conformément à la 70 informatique et libertés du 6 janvier 1975 modifiée en 2004, vous bénéficiez d'un droit d'accès et de rectification aux informations qui vous concernent : vous pouvez exercer ce droit en vous adressant académie d'inscription. Vous pouvez également pour des moths légitimes, vous opposer au traitement des données vous concernant

Pour valider cette étape, je clique sur **SUIVANT**

mulster: Nauslissfingen

#### **Onglet 3 : Informations candidature**

Vous devez impérativement respecter les consignes ci-dessous :

- sélectionner **uniquement** la catégorie de candidat **AUTRE INDIVIDUEL** ;
- choisir **obligatoirement** un établissement d'inscription parmi : **INDIVIDUELS + numéro de DEPARTEMENT dans lequel je réside** : INDIVIDUELS 75 ou INDIVIDUELS 93 ou INDIVIDUELS 77 NORD ou INDIVIDUELS 77 SUD ou INDIVIDUELS 92…) ;
- i'indique si je souhaite demander un aménagement des épreuves au titre du handicap;
- je donne ou pas mon consentement pour l'envoi des résultats à la Presse, aux organismes privés et aux collectivités territoriales.

Si je demande un aménagement des épreuves, je dois consulter et renseigner avec un médecin agréé le formulaire disponible le site de la maison des examens.

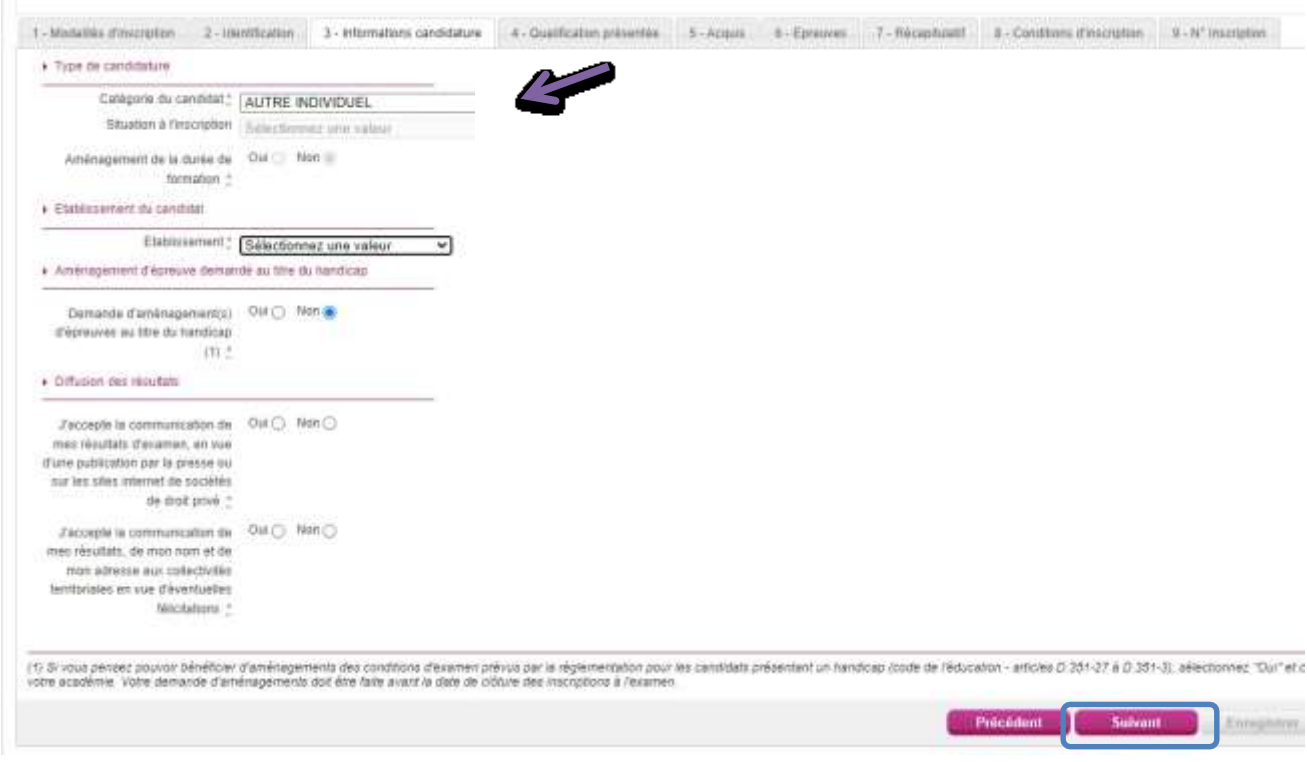

#### **Onglet 4 : Qualification présentée**

Dans cet onglet, je choisis la spécialité à laquelle je souhaite m'inscrire ainsi que la forme de passage (GLOBALE ou PROGRESSIVE).

- Forme GLOBALE : je présente toutes les épreuves du CAP en juin 2024
- Forme PROGRESSIVE : je ne présente pas toutes les épreuves à la session 2024, je ne pourrai donc pas obtenir mon diplôme cette année.

Important : Pour la Petite Enfance, il existe 2 spécialités différentes :

A. Accompagnant éducatif petite enfance (AEPE)

B. Accompagnant éducatif petite enfance ep1, ep3 pour l'agrément assistant(e) maternel(le)

Les assistants maternels qui doivent valider/renouveler leur agrément, s'inscrivent au B.

Vous devez aussi choisir une **situation professionnelle** : Assistante Maternelle, Employée à domicile ou autre cas. C'est à partir de ce choix que vous pourrez choisir AVEC ou SANS PROJET pour l'épreuve EP3.

#### **Onglet 5 : Acquis**

Dans cet onglet, je déclare :

- Soit le diplôme que **j'ai déjà obtenu** en France ou en Union européenne **uniquement**
	- si vous avez passé votre diplôme en Union Européenne, merci d'indiquer Académie : AMIENS)
	- si vous avez passé votre diplôme en France (y compris Outre-mer), merci d'indiquer l'Académie ou vous avez passé votre examen
- Soit le CAP/BEP que j'ai déjà passé mais **que je n'ai pas validé** en France uniquement.

Je dois transmettre avec mon récapitulatif de candidature mon relevé de notes ou la copie de mon diplôme pour justifier des acquis renseignés.

**Nota :** Si je souhaite **repasser** une épreuve, je la décoche. Je perds définitivement le bénéfice de la note obtenue à une session précédente.

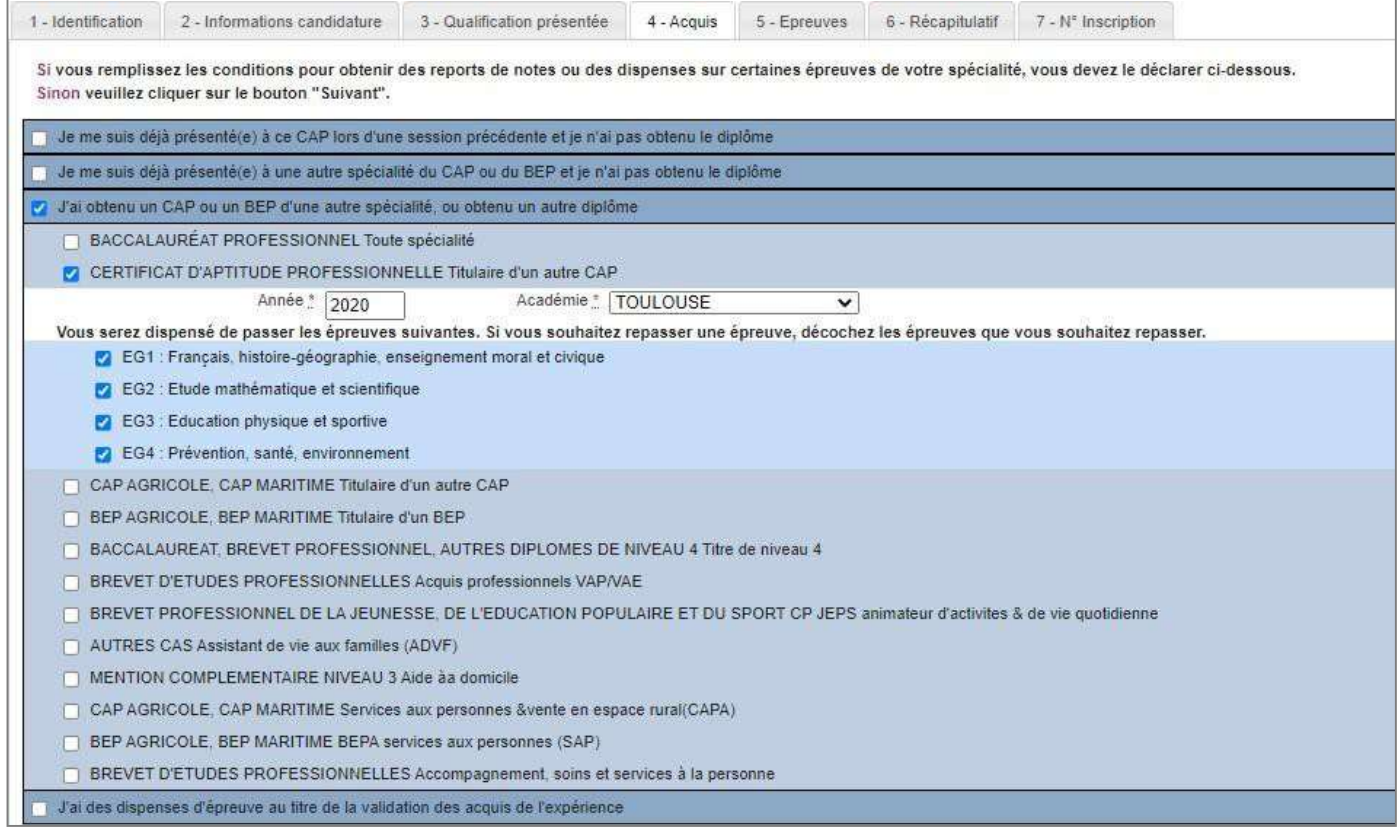

#### **Onglet 6 : Epreuves**

Dans cet onglet, je définis mes choix pour mes épreuves obligatoires, facultatives et/ou à choix.

- S'il n'y a pas de choix à faire en termes d'épreuves, un message m'indiquera de passer directement à l'étape suivante.
- **Pour les candidats au CAP relatif à la petite enfance**, je peux choisir pour l'épreuve EP3 : AVEC ou SANS projet réel d'accueil UNIQUEMENT si je suis Garde d'enfants à domicile ou Assistant Maternel. Pour tous les autres statuts, l'inscription est AUTOMATIQUEMENT SANS projet réel d'accueil.
- **CHOIX OPTION Education Physique et Sportive** : Pour les candidats libres/individuels, vous pouvez demander à être **DISPENSE** de cette épreuve sur simple demande et sans fournir de justificatif.
- **EFL** = Epreuve Facultative de Langues.

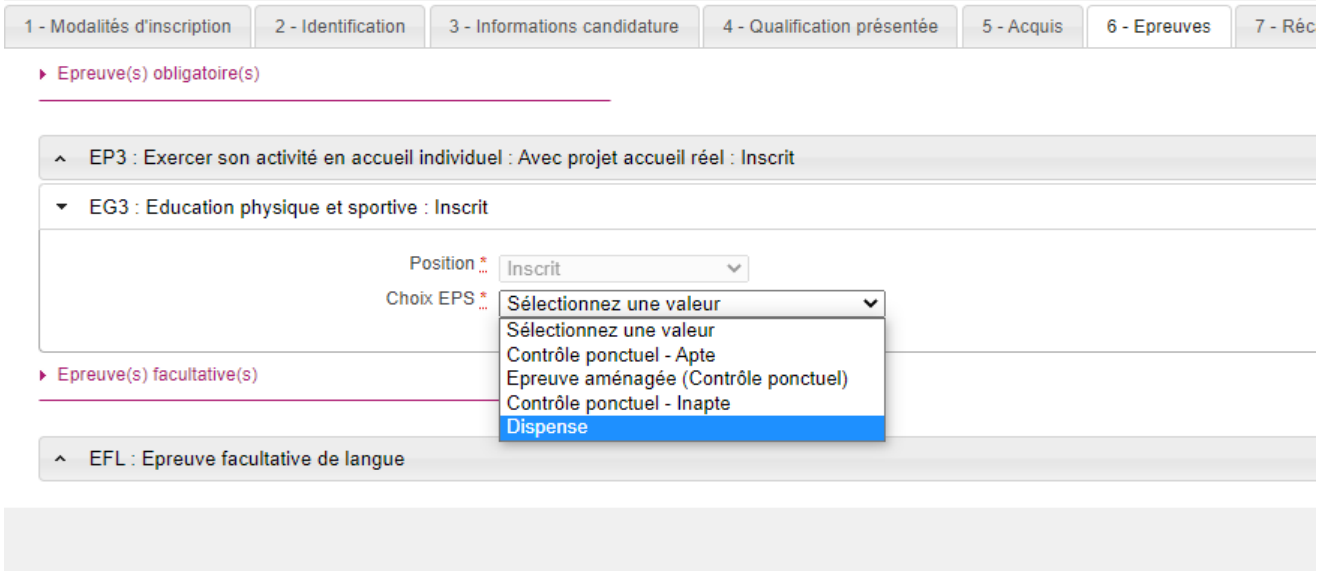

Pour valider cette étape, je clique sur **SUIVANT**

### **Onglet 7 : Récapitulatif**

Cet onglet affiche toutes les informations saisies précédemment, ainsi que les épreuves et options auxquelles je me suis inscrit(e), selon l'examen choisi.

### **Onglet 8 : Conditions d'inscription** 1. Modelines d'inscription 2 - Identification 2. Informations candidature 4 - Qualification présentée 5 - Acquis 6 - Epreuves 7 - Récaphulatif 8 - Conditions d'inscription 9 - N° Inscription Les conditions exigées pour la recevabilité de votre dossier de candidature vont être vérifiées, par l'administration, en tenant compte de l'ensemble des pièces justificatives que vous devez fournir. En conséquence : 1 Longue le contrôle des pièces founses montre que vous ne rempissez pas les conditions pour faire acte de candidature, votre dossier du candidature ne sera pas retenu, que vous ayez été ou non de bonne foi 2. En cas de fausses déclarations, yous êtes passible des sanctions pénales prévues par les articles 441-6 et 441-7 du code pénal [ En cochant cette case, je nifengage à fournir au service chargé de mon inscription. à la date qui me sera indiguée, toutes les pièces justificatives qui me seront demandées, je recorsais avoir pris connaissance des condi de me conformer aux présentes dispositions. \* Précédent Suivant Enregistrer Mauelinerimorimer

Après avoir lu les conditions d'inscription, je dois cocher :

Б **En cochant cette case, je m'engage à fournir au service chargé de mon inscription, à la date qui me sera indiquée, toutes les pièces justificatives qui me seront demandées ; je reconnais avoir pris connaissance des conditions d'inscription et j'accepte de me conformer aux présentes disposition**.

**Attention !** A ce stade, votre candidature n'est pas encore enregistrée, je dois cliquer sur le bouton

**Enregistrer** pour terminer mon inscription.

### **Onglet 9 : N° d'Inscription**

Cet onglet vous permet d'être assuré(e) que votre candidature est bien enregistrée et vous indique :

- Votre N°candidat,
- La date de fermeture du service d'inscription, au-delà de laquelle la candidature ne sera plus modifiable,
- La liste des documents mis à votre disposition dans votre espace candidat dans le Menu **Mes Documents**

# <span id="page-16-0"></span>**6. POUR CONFIRMER VOTRE INSCRIPTION**

Pour valider votre inscription, vous devrez **OBLIGATOIREMENT** retourner le récapitulatif de votre candidature signé à l'adresse indiquée en haut à gauche de ce document au plus tard le **25 novembre 2023**, cachet de la poste faisant foi (de préférence en lettre suivie ou en recommandé.

# **7. MENU/MES INSCRIPTIONS**

<span id="page-17-0"></span>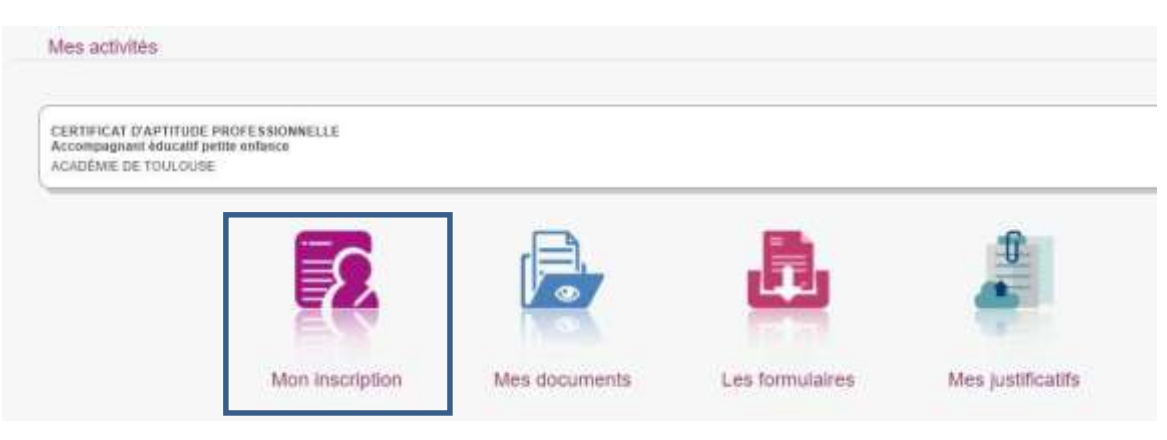

Tant que le service des inscriptions est ouvert, je peux consulter et/ou modifier ma candidature.

En cliquant sur le bouton **Mon inscription**, l'onglet Récapitulatif est accessible en mode Consultation.

Pour procéder à une modification, je clique sur le bouton **Modifier** : tous les écrans de l'inscription sont affichés successivement, je clique sur **Suivant** pour accéder à l'onglet que je souhaite modifier.

Durant l'ouverture du service d'inscription, toute modification de la candidature est possible.

Lorsque j'enregistre mes modifications :

 Le numéro de version de l'inscription devient Version 02 : sur l'onglet N°Inscription et sur le récapitulatif d'inscription,

 Le récapitulatif d'inscription est mis à jour dans l'espace DOCUMENTS > Documents relatifs à ma candidature.

# <span id="page-18-0"></span>**8. POUR VALIDER MON INSCRIPTION, je vais dans MES DOCUMENTS**

Via **Mes Documents**, je dois obligatoirement imprimer :

- Récapitulatif de candidature
- Demande de pièces justificatives

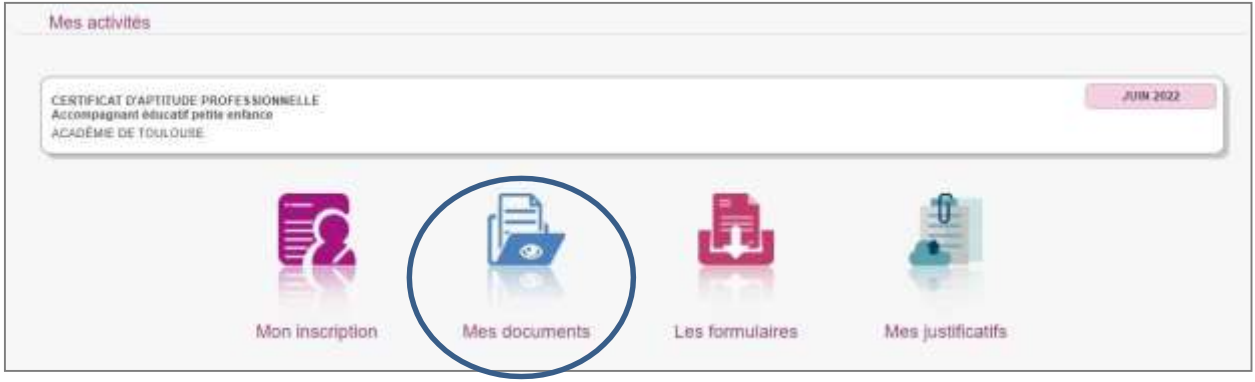

Ces pièces sont à retourner avec le récapitulatif de candidature signé par courrier au SIEC au plus tard le 25 novembre 2023 cachet de La Poste faisant foi de préférence en lettre suivie ou en recommandé.

**A ce stade, vous êtes seulement pré-inscrit. Sans renvoi de votre dossier à cette date, votre inscription à l'examen sera automatiquement annulée.**

L'adresse de retour se trouve **en haut à gauche de mon récapitulatif de candidature**.

# <span id="page-19-0"></span>**9. Pour avoir des informations complémentaires**

<span id="page-19-1"></span>**sur les dispenses, l'organisation de la session, le calendrier de session….**

#### <span id="page-19-2"></span> **sur le CAP AEPE, l'examen des Assistants Maternels, le CAP Pâtissier, Coiffure ou Esthétique**

Je consulte les informations régulièrement mises en ligne sur le site de la Maison des Examens : [https://siec.education.fr/candidats/examens/CAP/tout-savoir-sur-le-cap/cap-tout](https://siec.education.fr/candidats/examens/CAP/tout-savoir-sur-le-cap/cap-tout-savoir-sur-la-session-2024)[savoir-sur-la-session-2024](https://siec.education.fr/candidats/examens/CAP/tout-savoir-sur-le-cap/cap-tout-savoir-sur-la-session-2024) 

# <span id="page-19-3"></span>**10. SUIVRE MA CANDIDATURE**

- Aucun récapitulatif de candidature envoyé par mail ne sera traité ;
- Aucun justificatif envoyé par mail ne sera traité;
- Aucune réponse par mail ou téléphone ne sera donnée concernant la réception de votre candidature. Il vous appartient d'envoyer vos documents en lettre suivie ou en recommandé **au plus tard le 25 novembre 2023** ;
- Si votre dossier d'inscription est incomplet, vous recevrez un mail vous demandant des pièces complémentaires.
- À partir de **mi- janvier 2024**, vous pourrez vérifier la réception et la conformité de votre candidature dans votre espace Cyclades, rubrique "Mes justificatifs" ; Si votre récapitulatif de candidature est indiqué CONFORME, votre inscription est VALIDÉE.

# **11. MOT DE PASSE PERDU/OUBLIE**

<span id="page-20-0"></span>Si vous avez oublié/perdu votre mot de passe Cyclades, vous pourrez le réinitialiser en suivant cette procédure :

1- Après avoir renseigné votre identifiant (votre mail), cliquez sur MOT DE PASSE OUBLIE

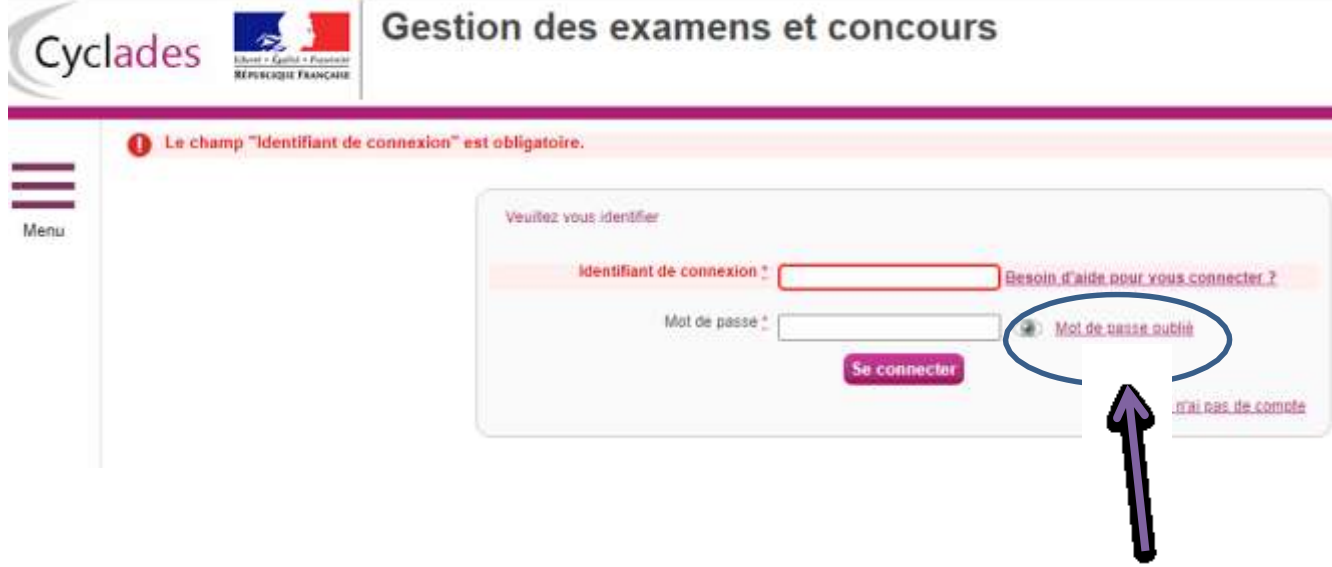

2- Un nouvel écran apparait : vous devez de nouveau saisir votre adresse mail puis cliquersur VALIDER  $\mathbf{a}$ 

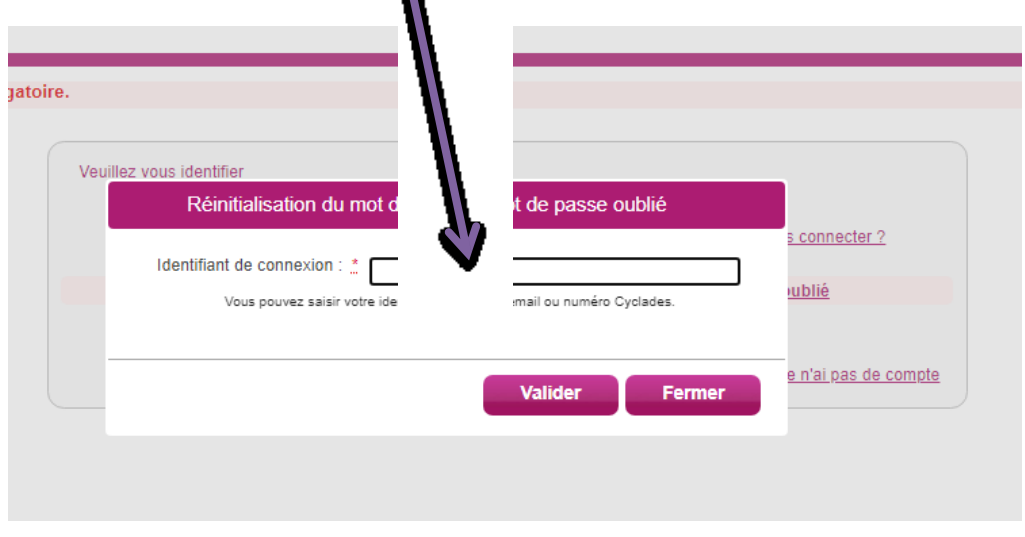

3- Un message vous indique que vous allez recevoir un mail pour modifier votre mot de passe. Attention, la validité de cette procédure est limitée à 48H

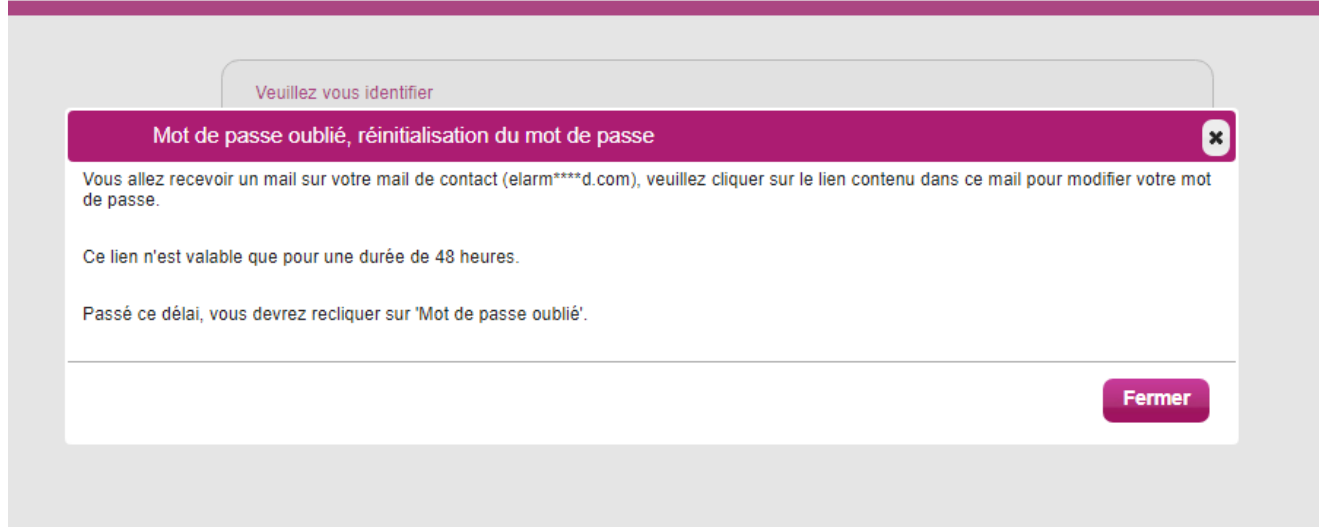

4- Mail de Cyclades [\(noreply@cyclades.education.gouv.fr\)](mailto:noreply@cyclades.education.gouv.fr)

Vous devez cliquer sur le lien pour accéder à l'écran sui vous permettra de réinitialiser votre mot de passe.

Bonjour,

Vous avez oublié votte mot de passe. Pour créer un nouveau mot de passe, veuillez cliquer sur le lien suivant :

**[Modifier mon mot de passe](https://cyclades.education.gouv.fr/cyccandidat/portal/login?tokenmdp=OsP7MbV4ofjUHzCbxEZN54Rj8UeI8ayY&codeER=null&domaine=null)**

Si le lien ci-dessus ne fonctionne pas, il vous suffit de copier l'adresse suivante dans la barre de votre navigateur :

[https://cyclades.education.gouv.fr/cyccandidat/portal/login?tokenmdp=OsP7MbV4ofjUHzCbxEZN](https://cyclades.education.gouv.fr/cyccandidat/portal/login?tokenmdp=OsP7MbV4ofjUHzCbxEZN54Rj8UeI8ayY&codeER=null&domaine=null) [54Rj8UeI8ayY&codeER=null&domaine=null](https://cyclades.education.gouv.fr/cyccandidat/portal/login?tokenmdp=OsP7MbV4ofjUHzCbxEZN54Rj8UeI8ayY&codeER=null&domaine=null)

Ce lien n'est valable que pour une durée de 48h. Passé ce délai, votre demande sera ignorée.

A bientôt sur Cyclades

**Cordialement** Le service gestionnaire

#### 5- Changer le mot de passe

Il vous suffit de renseigner votre nouveau mot de passe et de cliquer sur ENREGISTRER Le mot de passe doit comporter au moins 8 caractères (20 caractères au maximum), ainsi qu'une minuscule, une majuscule et un caractère spécial.

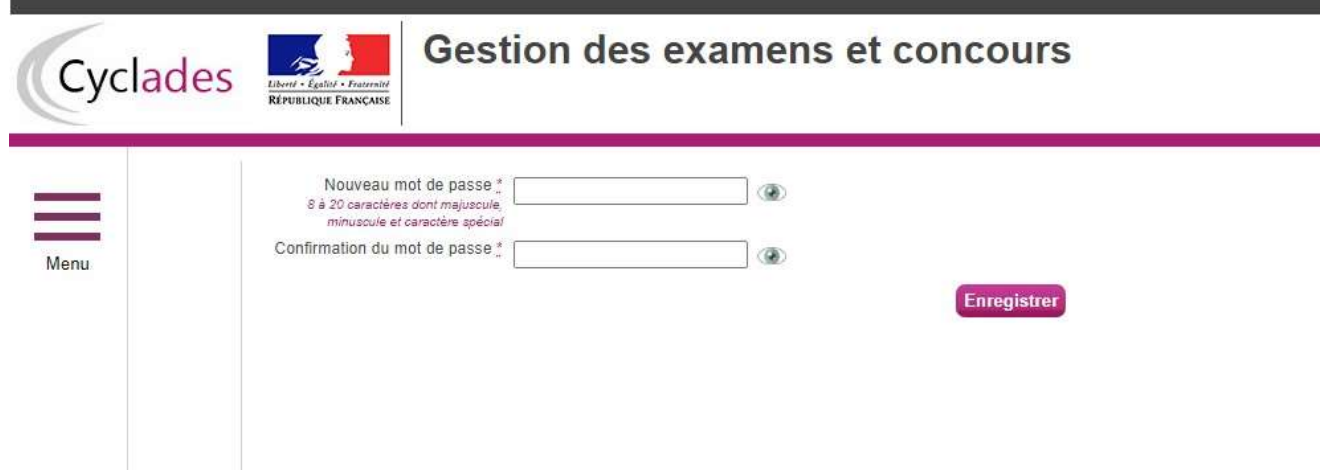